**PUBLIC NOTICE** 

**Federal Communications Commission 445 12th St., S.W. Washington, D.C. 20554**

**News Media Information 202 / 418-0500 Internet: http://www.fcc.gov TTY: 1-888-835-5322** 

**DA 11-1881 November 10, 2011** 

# **WIRELESS TELECOMMUNICATIONS BUREAU GRANTS 700 MHz BAND LICENSES**

**Auction 92** 

### **Report No. AUC-92 (Auction 92)**

On July 25, 2011, the Federal Communications Commission completed an auction of 16 licenses in the 700 MHz Band. This auction, which was designated Auction 92, raised (in net bids) a total of  $$19,770,250$  $$19,770,250$  $$19,770,250$ , with 7 bidders winning a total of 16 licenses.<sup>1</sup> After a preliminary review of the FCC longform applications (FCC Form 601), the applications listed in Attachment A to this Public Notice were accepted for filing.<sup>[2](#page-0-1)</sup> Upon further review, we find that the applications listed in Attachment A are complete and conform to the Commission's rules.<sup>[3](#page-0-2)</sup> Furthermore, the Commission has received full payment, as required by Section 1.2109(a) of its rules,<sup>[4](#page-0-3)</sup> for the licenses listed in Attachment A.<sup>[5](#page-0-4)</sup>

Accordingly, by this Public Notice, we announce the grant of the licenses listed in Attachment A. We grant these licenses pursuant to Section 309(a) of the Communications Act, 47 U.S.C. § 309(a), and section 0.331 of the Commission's rules, 47 C.F.R. § 0.331, because it will serve the public interest, convenience, and necessity.

This Public Notice includes the following Attachments:

Attachment A: Applications and Licenses the Wireless Telecommunications Bureau Is Granting – Sorted by Licensee.

Attachment A1: Applications and Licenses the Wireless Telecommunications Bureau Is Granting – Sorted by Market and Channel Block.

Attachment B: Instructions for Searching for the Applications Listed in Attachment A Using ULS.

<span id="page-0-2"></span> $3$  The applications listed in Attachment A represent six (6) of the seven (7) applicants filing long-form applications following Auction No. 92.

<span id="page-0-3"></span> $4$  47 C.F.R. § 1.2109(a).

1

<span id="page-0-4"></span> $<sup>5</sup>$  Attachment A1 contains the same information as Attachment A, sorted by market and channel block rather than by</sup> applicant name.

<span id="page-0-0"></span><sup>&</sup>lt;sup>1</sup> Auction of 700 MHz Band Licenses Closes; Winning Bidders Announced for Auction 92, *Public Notice*, 26 FCC Rcd 10494 (WTB 2011).

<span id="page-0-1"></span><sup>&</sup>lt;sup>2</sup> See Wireless Telecommunications Bureau Announces that Applications for 700 MHz Band Licenses Are Accepted for Filing, *Public Notice*, 26 FCC Rcd 12690 (WTB 2011).

Attachment C: Instructions for Searching for Granted Licenses Listed in Attachment A Using ULS.

Attachment D: Instructions for Accessing the FCC Network Using Windows 95/98/2000/XP.

Please contact Michael Connelly, Wireless Telecommunications Bureau, Mobility Division, at (202) 418-0680, for questions regarding legal matters and licensing issues.

**- FCC -** 

#### **ATTACHMENT A 700 MHz BAND APPLICATIONS GRANTED AUCTION ID: 92 SORTED BY LICENSEE NAME, MARKET NUMBER AND CHANNEL BLOCK DATE OF REPORT: NOVEMBER 10, 2011**

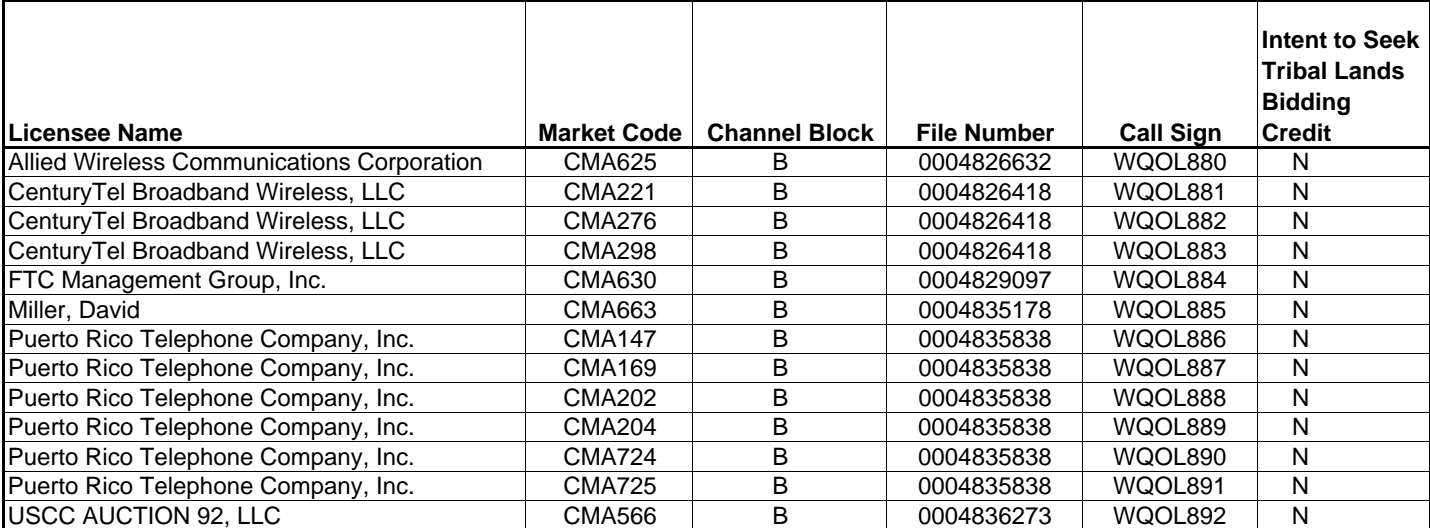

#### **ATTACHMENT A1 700 MHz BAND APPLICATIONS GRANTED AUCTION ID: 92 SORTED BY MARKET, CHANNEL BLOCK AND LICENSEE NAME DATE OF REPORT: NOVEMBER 10, 2011**

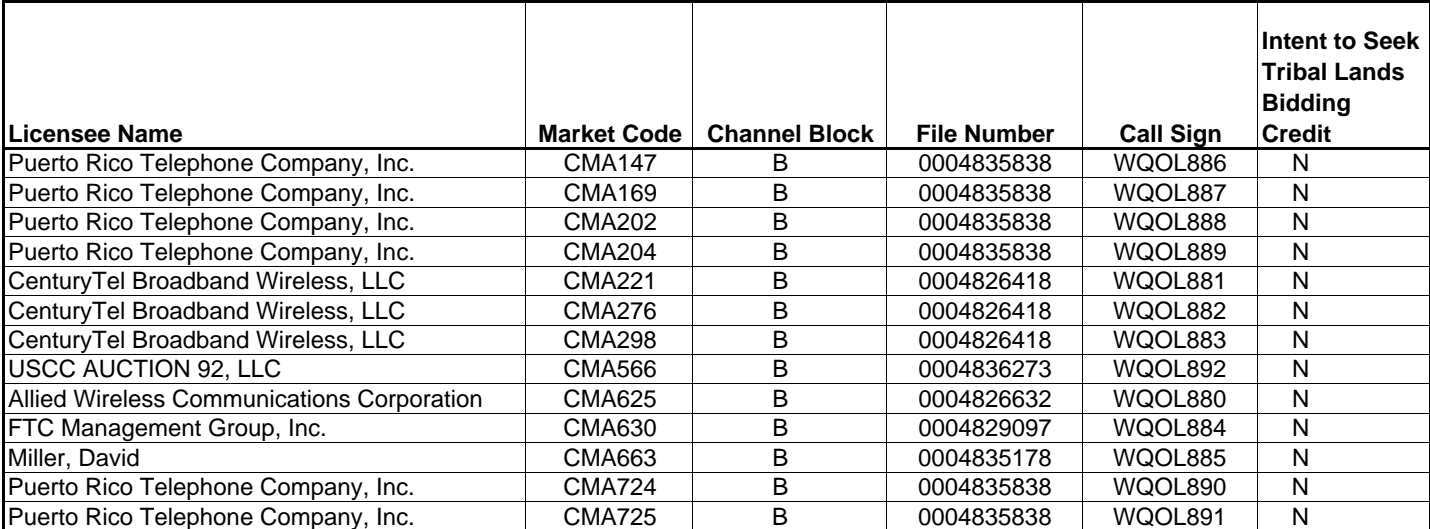

#### **Attachment B**

#### **SEARCH INSTRUCTIONS FOR 700 MHz BAND LICENSE APPLICATIONS**

### **Auction 92**

This attachment provides instructions for electronically searching the FCC Network for a specific application or applications on file with the Commission. The following instructions relate specifically to searching for applications filed in response to Auction 92.

To search the FCC Network for an application, you must first connect to the FCC Network. Attachment C describes how Windows 95/98/2000/XP users can connect to the FCC Network using the Dial-Up Networking features of Windows 95/98/2000/XP.

Mozilla Firefox 2.0 or greater or Internet Explorer 6.0 or higher (Internet web browser software) are available to download and use for Universal Licensing System (ULS) for license searches. To download the latest versions of Mozilla Firefox or Internet Explorer free of charge, access the Mozilla Firefox download site at **http://www.mozilla.com/** or the Microsoft Internet Explorer download site at: **http://windows.microsoft.com/en-US/windows/downloads**.

# **Conventions**

The instructions in this attachment use the following typographic conventions:

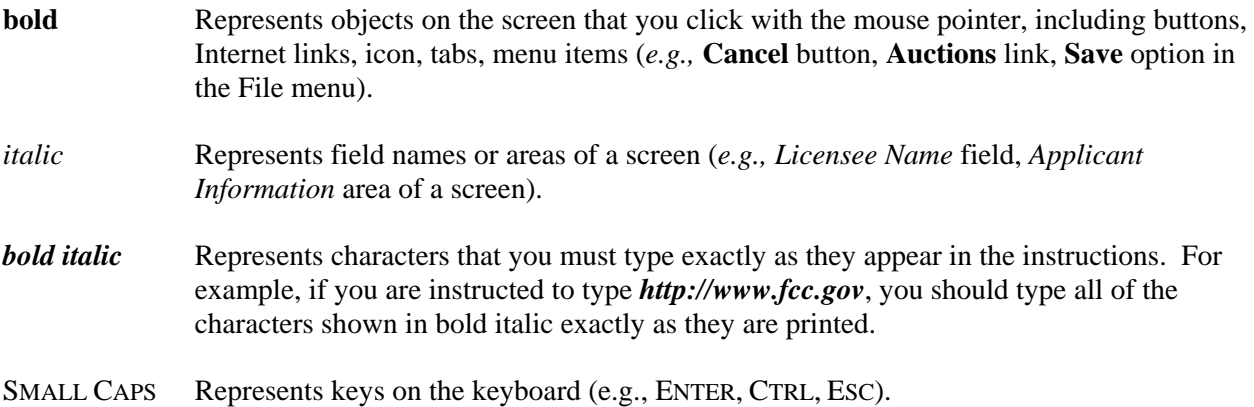

*Note:* Throughout these instructions, "enter" means to type the appropriate information and then press the ENTER key.

## **Performing an Application Search**

Once you have connected to the FCC Network, follow the procedures below to search for an application. *You may click the ? (Help) button at anytime for additional information on using Application Search.*

1. Connect to the FCC Network using one of the following options:

 *Note: If your PC is connected to a network, you must use a secure proxy to access the FCC Network. Consult your Network Administrator.*

### *Dial-Up Access*

- a. Use Dial-Up Networking in Windows 95/98/2000/XP to connect to the FCC Network (see Attachment C).
- b. Start your web browser. In the location field of the web browser screen, type *http://wireless.fcc.gov/uls/.* Then press the ENTER key.

#### *Internet Access*

- a. Start your web browser and connect to the Internet using your Internet Service Provider.
- b. In the location field of the web browser screen, type *http://wireless.fcc.gov/uls/*. Then press the ENTER key.
- 2. Verify that Java and JavaScript are enabled in your web browser preferences. Additionally, the preferences must specify "Accept all cookies." Refer to your web browser Help facility for more information.
- 3. On the Universal Licensing System main page, click the **Applications** button, located in the center of the page.
- 4. For a quick search, use the drop down list in the center *License Search* box to search by a specific Call Sign, FRN or Licensee Name. You can choose the Advance Search option to search by various criteria.

 You can conduct an *Advanced Application Search* to specify search options by Applicant State, ZIP, and Name; Dates (Receipt, Action, etc.); Application Status; Application Purpose; and more.

 Also shown are the options for various Non-Auction service specific searches: Aircraft, Amateur, Commercial/Restricted Permits, GMRS and Ship.

You have the option to conduct a *Specialized Search* with the following options:

- Select **Market Based** to search only for licenses associated with an FCC Auction
- Select **Site Based** to search only for site-based licenses
- Select **Frequency** to search for Wireless licenses based on a single frequency or frequency ranges.
- Select **Facility ID** to search by facility identification number.
- Select **Geographic** to search by coordinates, county/state, address, and frequency information.
- Select **Link Registration ID** to search by the link registration identification number.
- Select **NG Number** to search by the Interdepartment Radio Advisory Committee (IRAC) coordination number.
- Select **Transfers and Assignment Search** by search by Assignment information transfer information, date information and more.
- Select **Ownership Search** to search by Ownership Disclosure Filings by Filing Type, Filing Status and more.
- 5. The appropriate Application Search screen appears. This screen contains several data entry fields used for specifying the criteria for your application search. Specify the search criteria necessary to locate the desired application. Please refer to the following "Basic Guidelines for Specifying Search Criteria" for more information.

If you are searching for an application filed for Auction 92, click **92** in the *Auction ID* field.

# Basic Guidelines for Specifying Search Criteria:

- You must specify search criteria in at least one field. You do not have to specify search criteria in all of the search fields. Enter search criteria into as many fields as you wish.
- To specify search criteria in a search field containing a menu of options, click the desired option from the menu. Use the scroll bars to view all options in a menu. You can select multiple options from a menu by pressing the CTRL key while you click the menu options.
- Click the **Reset** button to undo a menu selection and search for all options in the menu.
- Click the **Clear** button to reset entries in all of the search fields.

# *Click the ? Help button for a definition of each search field available on the Application Search screen.*

6. After you have specified the desired search criteria, click the **Search** button. The system will scan the database for any applications matching the search criteria. The matching application files will be listed on the Search Results screen. The Search Results screen will identify the file number, licensee name, application purpose, application status, radio service code, and receipt date for each application returned in the query.

 A message on the Search Results screen will indicate if no matches were found for the specified search criteria. Click the **New Search** button and re-specify search criteria.

- 7. To view an application, click its file number link. To navigate through the data on the Application screen, use the scroll bar or click the links at the top of the screen. *Click the ? Help button for information regarding specific functions available on this screen.*
	- To re-access the Search Results screen, click **Return to Results** at the top of the screen.
	- To begin a new search, click **New Search** at the top of the screen..

### **Technical Support**

For technical assistance in searching the ULS for applications, contact the FCC Technical Support Hotline at (202) 414-1250 (voice) or (202) 414-1255 (TTY). The FCC Technical Support Hotline is generally available Monday through Friday, from 8 a.m. to 6 p.m. ET. All calls to the FCC Technical Support Hotline are recorded.

#### **Attachment C**

## **SEARCH INSTRUCTIONS FOR GRANTED 700 MHz BAND LICENSES**

# **AUCTION 92**

Following are instructions for electronically searching the FCC Network for a specific license or licenses on file with the Commission. The following instructions relate specifically to searching for granted licenses associated with Auction 92.

To search the FCC Network for an application, you must first connect to the FCC Network. Attachment D describes how Windows XP users can connect to the FCC Network using the Dial-Up Networking features of Windows XP.

Mozilla Firefox 2.0 or greater or Internet Explorer 6.0 or higher (Internet web browser software) are available to download and use for Universal Licensing System (ULS) for license searches. To download the latest versions of Mozilla Firefox or Internet Explorer free of charge, access the Mozilla Firefox download site at **http://www.mozilla.com/** or the Microsoft Internet Explorer download site at: **http://windows.microsoft.com/en-US/windows/downloads**.

# **Conventions**

The instructions in this attachment use the following typographic conventions:

- **bold** Represents objects on the screen that you click with the mouse pointer, including buttons, Internet links, icon, tabs, menu items (e.g., **Cancel** button, **Auctions** link, **Save** option in the File menu).
- *italic* Represents field names or areas of a screen (e.g., *Licensee Name* field, *Applicant Information* area of a screen).
- *bold italic* Represents characters that you must type exactly as they appear in the instructions. For example, if you are instructed to type *http://www.fcc.gov*, you should type all of the characters shown in bold italic exactly as they are printed.
- SMALL CAPS Capital letters (in Roman without italics or bold lettering) inside French quotes indicate specific keys on the keyboard (e.g., «ENTER,» «CTRL,» «ESC»).

#### **Performing a License Search**

Once you have connected to the FCC Network, follow the procedures below to search for a license. *You may click the ? (Help) button at anytime for additional information on using License Search.*

1. Connect to the FCC Network using one of the following options:

 *Note: If your PC is connected to a network, you must use a secure proxy to access the FCC Network. Consult your Network Administrator.*

## *Dial-Up Access*

- a. Use Dial-Up Networking in Windows XP to connect to the FCC Network (see Attachment D).
- b. Start your web browser. In the location field of the web browser screen, type *http://wtbwww05.fcc.gov*. Then press the ENTER key.

### *Internet Access*

- a. Start your web browser and connect to the Internet using your Internet Service Provider.
- b. In the location field of the web browser screen, type *http://www.fcc.gov/wtb/uls*. Then press the ENTER key.
- 2. Verify that Java and JavaScript are enabled in your web browser preferences. Additionally, the preferences must specify "Accept all cookies." Refer to your web browser Help facility for more information.
- 3. On the Universal Licensing System main page, click the **License Search** button, located on the left side of the page.

 *Note: License Search utilizes "cookies". If you are receiving a notification message when accepting a cookie, we recommend that you disable this message in your web browser options. Please consult your web browser Help facility for more information.*

4. Select the type of search by clicking the down arrow in the *Select Search Type* field to obtain a menu containing the following options:

Select **General** to search for all licenses.

Select **Market Based** to search only for licenses associated with an FCC Auction.

Select **Site Based** to search only for site-based licenses.

 Select **Frequency** to search for Wireless licenses based on a single frequency or frequency ranges.

Click the desired option from the menu and click the **Continue** button.

5. The License Search screen appears. This screen contains several data entry fields used for specifying the criteria for your license search. On the License Search screen, specify the search criteria necessary to locate the desired license. Please refer to the following "Basic Guidelines for Specifying Search Criteria" for more information.

# *Basic Guidelines for Specifying Search Criteria:*

 You must specify search criteria in at least one field. You do not have to specify search criteria in all of the search fields. Enter search criteria in as many fields as you wish.

To specify search criteria in a search field containing a menu of options, click the desired option

from the menu. Use the scroll bars to view all options in a menu. You can select multiple options from a menu by pressing the CTRL key while you click the menu options.

Click **<No Criteria>** to undo a menu selection and search for all options in the menu.

Click the **Clear** button to clear entries from all of the search fields.

 The Universal Licensing System restricts the number of rows returned in a license search to 3000. In such instances, you must enter more specific search criteria to reduce the number of rows returned.

 *Click the ? (Help) button for a definition of each search field available on the License Search screen.*

6. After you have specified the desired search criteria, click the **Search** button. The system will scan the database for any licenses matching the search criteria. The matching license files will be listed on the Search Results screen. The Search Results screen will identify the call sign, licensee name, radio service code, market, and licensee ID for each license returned in the query.

 A message on the Search Results screen will indicate if no matches were found for the specified search criteria. Click the **New Search** button and re-specify search criteria.

- 7. To view a license, click its call sign underlined link. To navigate through the data on the License screen, use the scroll bar or click the links at the top of the screen. *Click the ? (Help) button for information regarding specific functions available on this screen.*
	- To re-access the Search Results screen, click the down arrow in the *Other Options* field to obtain the drop-down menu of options. Click **Search Results** from the *Other Options* menu and then click the **Go** button.
	- To access additional information about the license (such as special conditions, associated applications, and locations), click the down arrow in the *License Options* field to obtain the drop-down menu of options. Click the desired selection from the menu then click the **Go** button.
	- To begin a new search, click the down arrow in the *Other Options* field to obtain the drop-down menu of options. Click **New Search** from the *Other Options* menu and then click the **Go** button.

# **Technical Support**

For technical assistance in searching the ULS for applications and licenses, contact the FCC Technical Support Hotline at (202) 414-1250. The FCC Technical Support Hotline generally will be available Monday through Friday, from 8 a.m. to 6 p.m. EST. *All calls to the FCC Technical Support Hotline are recorded.*

### **Attachment D**

# **USING DIAL-UP NETWORKING IN WINDOWS XP FOR ULS FILING**

This attachment describes how to use Windows XP Dial-Up Networking to establish a direct connection from your PC to the FCC Network and the Universal Licensing System (ULS) in order to file or review the Form 601. *This point-to-point connection is not routed through the Internet*.

This direct dial-up connection is **NOT** required to perform ULS online filing. You may file or review Form 601 on the Internet by entering *http://wireless.fcc.gov/uls* in your Web browser's address/location bar and clicking the **Online Filing** button on the ULS homepage.

# **Conventions**

The instructions in this section use the following typographical conventions:

- **bold** Represents objects on the screen that you click with the mouse pointer, including buttons, Internet links, icons, tabs, menu items (e.g., **Cancel** button, **Auctions** link, **Save** option in the File menu).
- *italic* Represents field names or areas of a screen (e.g., *Applicant* field, *Selected Licenses* area of a screen).
- **bold italic** Represents characters that you must type exactly as they appear in the instructions. For example, if you are instructed to type *http://wireless.fcc.gov/uls*, you should type all of the characters shown in bold italic exactly as they are printed.
- SMALL CAPS Represents keys on the keyboard (e.g., ENTER, CTRL, ESC).

*Note:* Throughout these instructions, "enter" means to type the appropriate information and then press the ENTER key.

#### **Hardware and Software Requirements**

Connecting to the FCC Network using Windows XP Dial-Up Networking requires *at a minimum* the following hardware and software:

#### **Hardware Requirements**

- CPU: Pentium 133 or above
- RAM: 32 MB (more recommended if you have multiple applications open)
- Monitor: VGA or above
- Modem: 28.8 Kbps, Hayes-compatible or faster (recommend 56.6 Kbps)
- Mouse or other pointing device

## **Software Requirements**

• Web browser software is required. You may use Mozilla Firefox 2.0 or greater or Internet Explorer 6.0 or higher (Internet web browser software) to use ULS for license searches. To

download the latest versions of Mozilla Firefox or Internet Explorer free of charge, access the Mozilla Firefox download site at **http://www.mozilla.com/** or the Microsoft Internet Explorer download site at: **http://windows.microsoft.com/en-US/windows/downloads**.

• Microsoft Windows XP

*Note:* If you are running Windows in a networked environment, check with your local network administrator for any potential conflicts with Windows XP Dial-Up Networking. This usually includes any TCP/IP installed network protocol.

• Adobe Acrobat 4.0 Reader (or higher) is recommended as a plug-in to your browser. This provides a viewer for displaying files related to applications, such as attachments and exhibits. For best results, install the plug-in after you have installed the desired web browser. This will allow the plug-in to be fully integrated within the browser window.

To download Adobe Acrobat version 4.0 or higher, access the Acrobat download site at http://www.adobe.com/support/downloads/main.html.

# **Configuring Dial-Up Networking**

- 1. To start dial-up networking in **Windows XP** follow the steps below:
- a. Click the **Start** button.
- b. Click the **Programs** option to display the Programs menu.
- c. Click the **Accessories** option to display the Accessories menu.
- d. Click **Communications**
- e. Click **New Connection Wizard.**
- f. Click **Connect to the Network at My Workplace**.
- g. Click **Dial-Up Connection**.
- h. Specify connection name by entering the name of the dial-up location in the *Company Name* field, e.g. "FCC Dial-Up Connection."
- i. Enter dial-up phone number, 1-800-844-2784.
- j. Select Connection Availability:
	- Anyone's use My use only

**NOTE:** You must have administrative rights in Windows XP to set up dial-up networking.

# **Dial-Up Procedure**

- 1. If the Dial-Up Networking window is not currently open, do the following:
- 2. Double-click the **ULS at FCC** icon in the Dial-Up Networking window.

3. Click the **Connect** button on the window. *Do not enter User name and Password*.

The Connecting window appears, indicating the status of your connection as your modem dials into the system. This window must remain running during your dial-up session. You may minimize the window, if you wish.

If your modem fails to establish a connection, please see the *Troubleshooting* section below.

- 4. Once the connection is established, open your Web browser.
- 5. In your browser's location field, enter *http://wireless.fcc.gov/uls/*

If nothing appears in your Web browser, see the *Troubleshooting* section below.

6. When you have finished, exit the Web browser, then click the **Disconnect** button on the Connecting window to end your dial-up session.

# **Troubleshooting**

Following are problems you may encounter and possible solutions for resolving or isolating them.

# *Modem does not respond*

- 1. Confirm that all physical connections for the modem are present.
- 2. Confirm that the phone line is active by connecting it to a telephone and checking for a dial tone.
- 3. Confirm that the correct modem driver is installed for your modem.

# *Modem dials but does not connect*

- 1. Confirm that the number the modem is dialing is correct.
- 2. Confirm that the modem prefix, if any, is correct.

# *Modem dials and connects, but nothing appears when you enter the location in the Web browser*

- 1. Check the settings in your dial-up networking icon, particularly that the *Primary DNS* is *192.104.54.1* and that *TCP/IP* is the only selected protocol.
- 2. Confirm that your Web browser is not using proxies; it should be set to "direct connection to the Internet."
- 2. If you do log into a TCP/IP LAN, confirm that your LAN network IP address is being released.

To do so, connect to the FCC Network using dial-up networking, then click the **Start** button in Windows 95/98 and select **Run**. Type *winipcfg* and press **OK**. If your IP address does not begin with "192.104.", then your LAN IP address is not being released. Click the **Release All** button, or consult your LAN administrator.

## *Receive an Internal Server error in the Web browser*

- 1. Confirm that the address entered in the location field is correct (*http://www.fcc.gov/wtb/uls*).
- 2. Confirm that *Java* and *JavaScript* are enabled in your Web browser, and confirm that *Cookies* is set to Accept All.

# **Help**

For technical assistance with installing or using FCC software, contact the FCC Technical Support Hotline at (202)-414-1250 (voice) or (202) 414-1255 (TTY). The FCC Technical Support Hotline is available Monday through Friday from 8 a.m. to 6 p.m. Eastern Time. There are no weekend hours and the hotline is closed all Federal holidays. All calls to the FCC Technical Support Hotline are recorded.